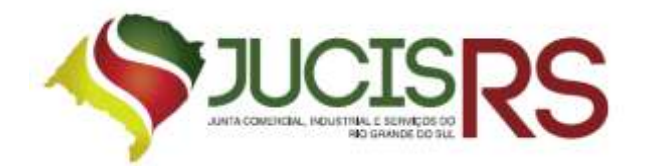

# **Alteração de Microempreendedor Individual (MEI) para Micro Empresa (ME)**

### **1º Passo - Desenquadramento**

**1.** Acesse o Portal Simples Nacional na opção "Desenquadramento";

**2.** Após digitar o código de acesso, o contribuinte deverá selecionar o motivo e a data em que ocorreu o fato motivador do desenquadramento;

**3.** O processo de alteração de Microempreendedor Individual (MEI) para Microempresário (ME) só poderá ser feito após a data da efetivação do desenquadramento;

**4.** Imprima o **desenquadramento** para anexar ao processo de **redução a Termo**, pois ele é obrigatório;

#### **2º Passo – Viabilidade:**

**1.** Solicite a Viabilidade no site da JucisRS, pelo Portal de Serviços no link abaixo:

[http://portalservicos.jucisrs.rs.gov.br/auth/realms/Portalservicos/protocol/openid](http://portalservicos.jucisrs.rs.gov.br/auth/realms/Portalservicos/protocol/openid-connect/auth?response_type=code&client_id=portalexterno&redirect_uri=http%3A%2F%2Fportalservicos.jucisrs.rs.gov.br%2FPortal%2Fpages%2Fprincipal.jsf&state=1800776%2F835dffb3-82b8-429d-92e9-28c31ade8301&login=true)[connect/auth?response\\_type=code&client\\_id=portalexterno&redirect\\_uri=http%3A%2F%](http://portalservicos.jucisrs.rs.gov.br/auth/realms/Portalservicos/protocol/openid-connect/auth?response_type=code&client_id=portalexterno&redirect_uri=http%3A%2F%2Fportalservicos.jucisrs.rs.gov.br%2FPortal%2Fpages%2Fprincipal.jsf&state=1800776%2F835dffb3-82b8-429d-92e9-28c31ade8301&login=true) [2Fportalservicos.jucisrs.rs.gov.br%2FPortal%2Fpages%2Fprincipal.jsf&state=1800776%2F8](http://portalservicos.jucisrs.rs.gov.br/auth/realms/Portalservicos/protocol/openid-connect/auth?response_type=code&client_id=portalexterno&redirect_uri=http%3A%2F%2Fportalservicos.jucisrs.rs.gov.br%2FPortal%2Fpages%2Fprincipal.jsf&state=1800776%2F835dffb3-82b8-429d-92e9-28c31ade8301&login=true) [35dffb3-82b8-429d-92e9-28c31ade8301&login=true](http://portalservicos.jucisrs.rs.gov.br/auth/realms/Portalservicos/protocol/openid-connect/auth?response_type=code&client_id=portalexterno&redirect_uri=http%3A%2F%2Fportalservicos.jucisrs.rs.gov.br%2FPortal%2Fpages%2Fprincipal.jsf&state=1800776%2F835dffb3-82b8-429d-92e9-28c31ade8301&login=true)

**2.** A Pesquisa de Nome Empresarial não poderá conter o CPF do empresário depois do nome da empresa.

**3.** Após a Viabilidade, solicite a Alteração empresarial na JucisRS.

#### **3º Passo –Alteração:**

**1.** Toda empresa Microempreendedor individual (MEI) quando desenquadrada, automaticamente se enquadra como Microempresário (ME). Portanto, solicite o enquadramento de ME, com o nire e cnpj da empresa (pois estes permanecerão os mesmos);

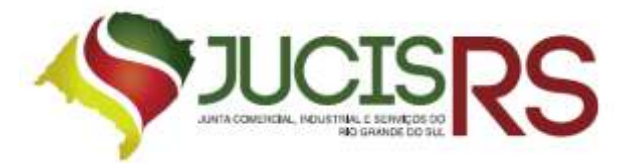

- **2.** Preencher todos os campos referentes ao nome empresarial com a sigla ME após o nome da empresa, lembrando que o mesmo vale para assinatura da firma pelo empresário;
- **3.** Código do Ato **002 ALTERAÇÃO**;
- **4. Código do evento 020 ALTERAÇÃO DE NOME EMPRESARIAL** e outros códigos de alteração que entender necessários (endereço, objeto, etc.);

#### **IMPORTANTE!**

Microempreendedor individual (MEI) não pode se tornar uma Sociedade (LTDA) sem passar pelos procedimentos citados acima, visto que não existe previsão na [IN DREI Nº](http://drei.mdic.gov.br/clientes/drei/drei/documentos/35instrucaonormativadreino35operacoessocietarias.pdf)  [35,](http://drei.mdic.gov.br/clientes/drei/drei/documentos/35instrucaonormativadreino35operacoessocietarias.pdf) **de 02 de março de 2017**, para que esta modificação seja feita. Quando a empresa MEI estiver ALTERADA para a condição de ME ou EPP na JucisRS, o contribuinte poderá solicitar a TRANSFORMAÇÃO para uma Sociedade (LTDA) ou se optar, para EIRELI.

## **Redução a Termo:**

Caso a informação do Desenquadramento do MEI não seja informado ao banco de dados da JucisRS, será necessário que o usuário informe a autarquia de seu desenquadramento através de Redução a Termo:

**1.** No site da JucisRS, acesse "serviços", formulários e modelos. Imprima e preencha a "Redução a Termo de Desenquadramento de Microempreendedor Individual"

**2.** Colha a assinatura com autenticação por autenticidade e cópia do Documento de Identidade do titular.